- In this tutorial, we will be using GIMP to scale/crop an image.
- -- Let us begin by looking at the image below:

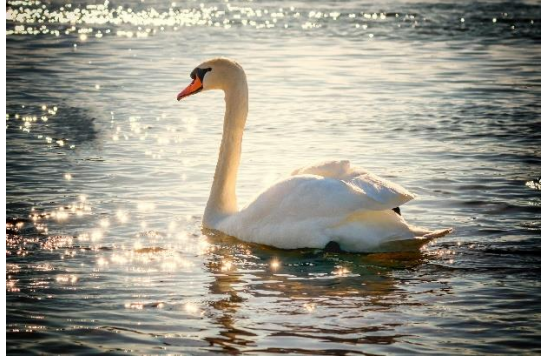

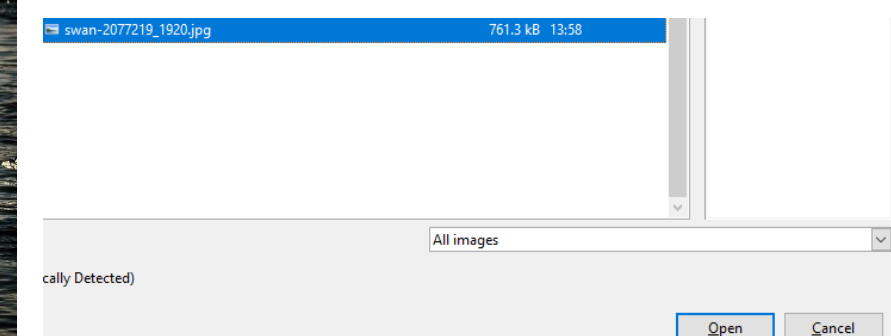

-- The image size is 1920×1279 pixels. We want to resize it to something more manageable, in this case, we will choose the arbitrary size of approximately (more on that later) fifty percent.

- Acquire the image from http://www.uwyo.edu/ceas/resources/currentstudents/classes/esig help/ and save it to the directory of your choice.
- Launch GIMP.

-- Click File  $\rightarrow$  Open, navigate to the directory in which you saved the picture, and click "Open".

-- Now, click Tools  $\rightarrow$  Transform Tools  $\rightarrow$  Scale.

-- In the "Scale" dialog box, choose "percent" from the dropdown menu, and make sure the "chain" button to the left of the dropdown menu is "linked". This will lock the aspect ratio to preclude image distortion. Set the "Width" parameter to 50%. When you do this, the "Height" parameter should auto-scale to 50.04%.

-- Click "Scale".

-- You will notice that there is a checker-boarded space where the original (large) image once was. We will autocrop the image in the next step.

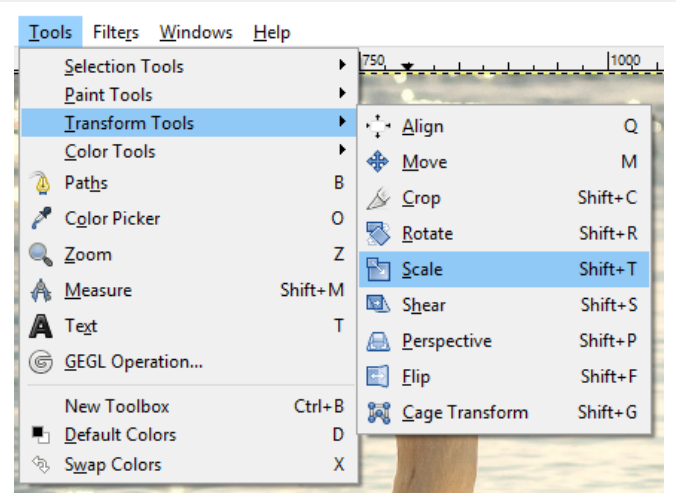

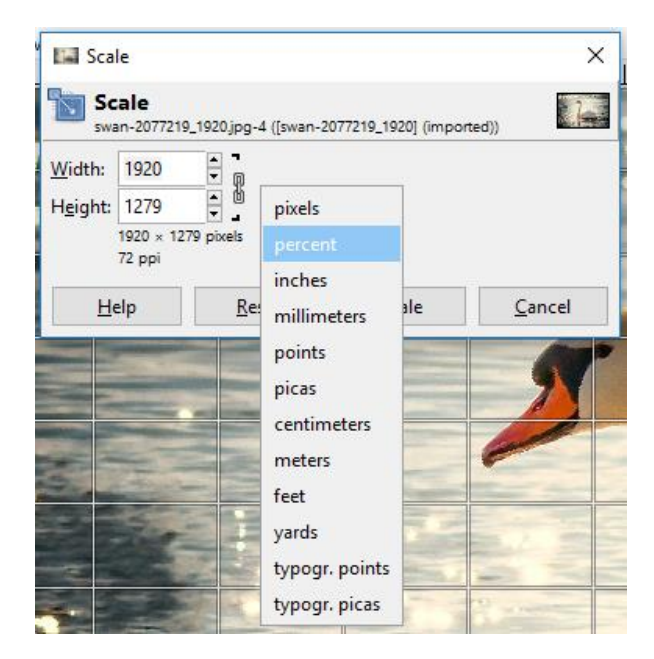

• Click Image  $\rightarrow$  Autocrop Image. The image should now be resized and ready to export.

-- To export the image, click File  $\rightarrow$  Export As...

-- For the purpose of this tutorial, we will be saving it in JPEG format. Choose a directory and type swan50percent.jpg, as shown.

**Lieb** Export Image

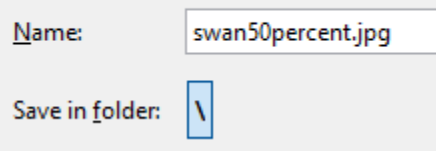

-- You will be prompted to vary the settings of the export. Defaults (as shown) are fine in this case. Click "Export".

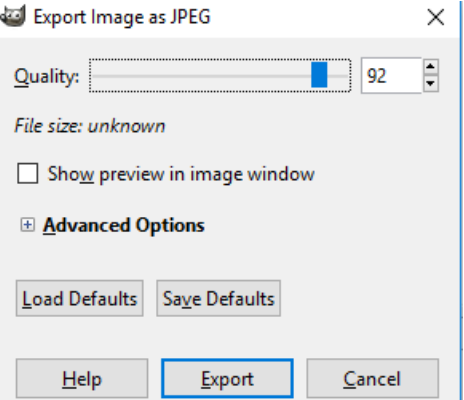

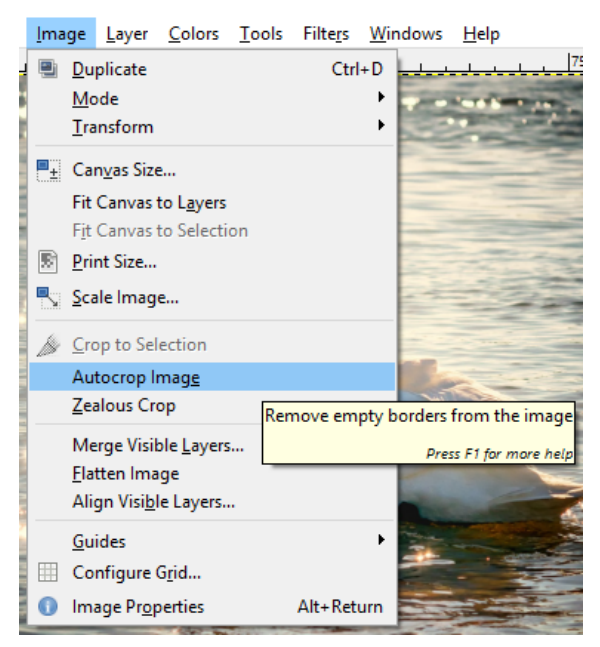

-- The resized image should now be in the directory you previously chose.

NOTE: If you want to save the image in another format besides JPEG (as I did), simply change the extension before you export (eg, swan50percent.png, swan50percent.tiff, swan50percent.bmp).